# KIONOLOGIC

### HOW TO GUIDE

Hubspot Integration

## Hubspot Integration Overview

#### **Objective**

Ability to integrate with the Hubspot CRM to allow import of contacts without the need of CSVs

#### **Authentication**

Kronologic uses the standard OAuth 2.0 protocol to authenticate; the open protocol enables authorization and a secure data sharing between Kronologic and Hubspot.

#### **API Calls**

Kronologic calls against Hubspot API versions 1 and 3

### **API Call Volume**

Kronologic checks HubSpot for contact record changes every 5 minutes, and throttles API calls to comply with Hubspot's "Free & Starter" tier:

- Burst: 100 calls per 10 seconds
- Daily: up to 250,000 calls

Each call can import up to 100 new/changed contacts

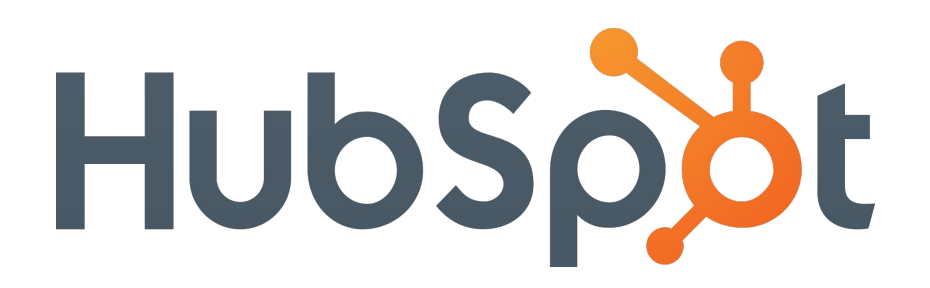

### **Prerequisites**

#### **Create a secure HubSpot integrated user**

Kronologic recommends creating an integrated user in your organization solely for integration purposes. That way, if an actual user leaves your organization, you'll always have a user with the correct permissions available.

#### **User Permissions**

Assign the appropriate permission set to the integration user. Kronologic will work with your HubSpot admin to define the right permission set based on what is required to fulfill the business requirements and needs

**HubSpot Knowledge Base: Add and Remove Users** <https://knowledge.hubspot.com/settings/add-and-remove-users>

**HubSpot Knowledge Base: Set up user permissions** <https://knowledge.hubspot.com/settings/add-and-remove-users>

## Log into Kronologic

Open your browser and go to **[us.app.kronologic.ai](http://us.app.kronologic.ai/)**

Enter in your corporate email address and click **Next**

If SSO is activated, you do not need to enter in your password. Otherwise, please enter in your password to log in.

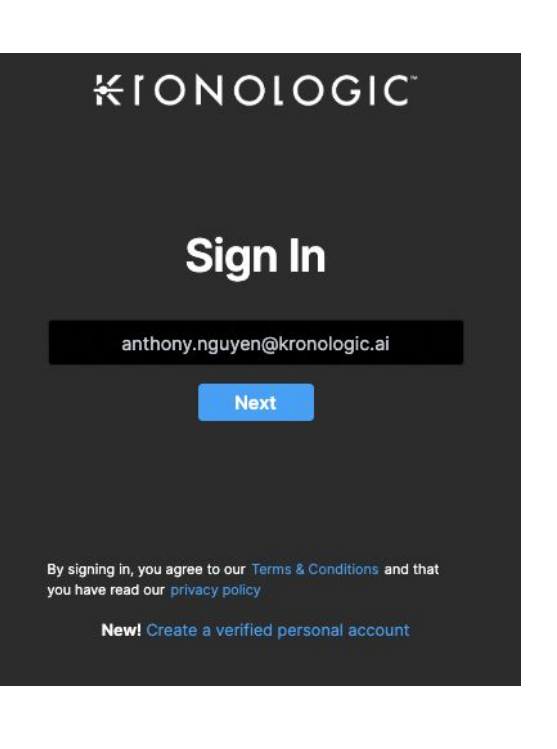

### Navigate to Integrations

#### Navigate to the **Integrations** option

If the Integrations option on the menu is not available, you may not have admin rights to access. Please reach out to your Kronologic administrator to ensure you have the right permission.

Click on the **Integrations** option and the integrations page will load

Locate the HubSpot option and click **+Connect**  to execute the prompt to the HubSpot login page

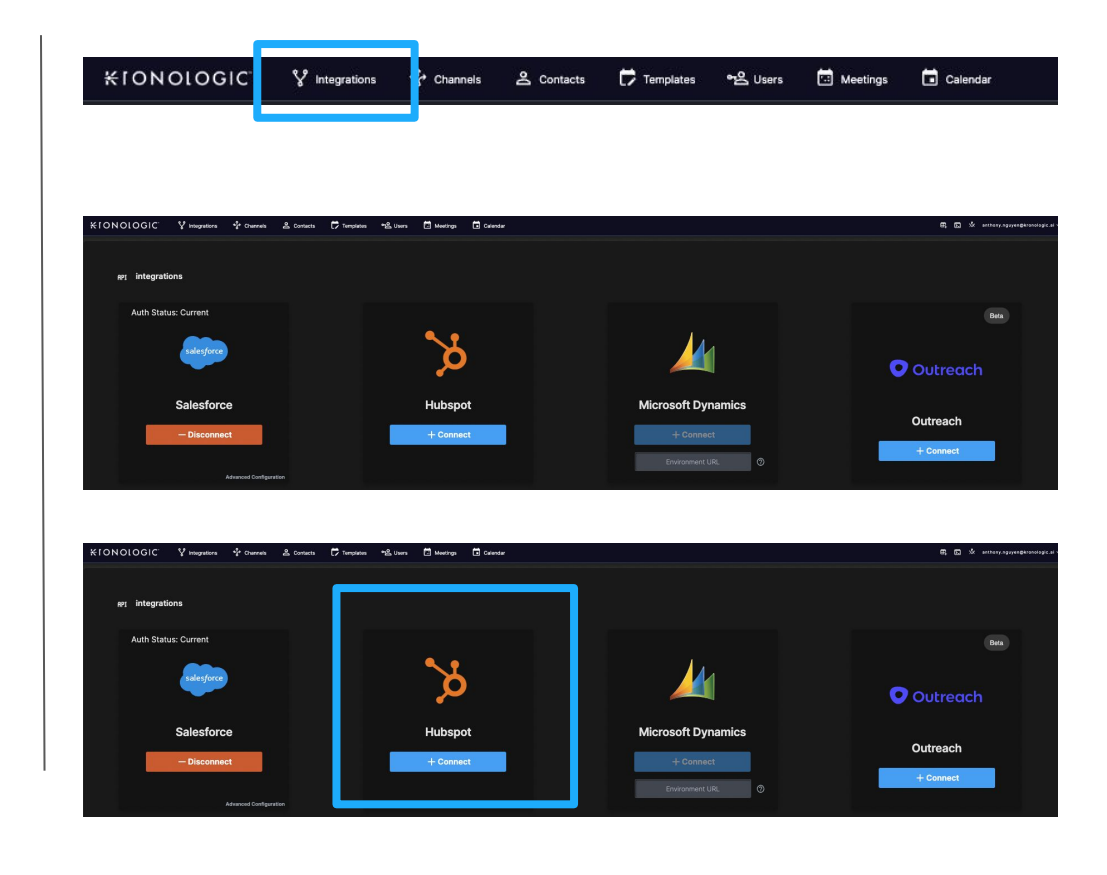

## HubSpot Integrated User Log in

Log in with the HubSpot integrated user credentials

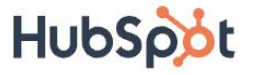

Don't have an account? Sign up

Email address

Password **Show Password** 

Forgot my password Remember me Log in G Sign in with Google

Log in with SSO

### Select Account to be integrated

Select the **Account** to be integrated

 $\frac{1}{N} \cdots \frac{1}{N}$ Connecting Kronologic Production to HubSpot **Kronologic Production** Choose an account NAME DETAILS kronologic.ai ○ Kronologic 4385110 Choose Account

#### Choose an account

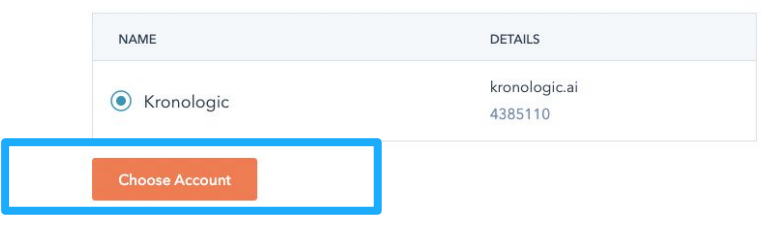

### Click on **Choose Account**

## Confirm HubSpot integration is successful

If you have selected an available account and successfully logged in the with correct credentials in HubSpot, Kronologic will automatically navigate back to the API Integrations page. If the integration is successful, it will display **– Disconnect**

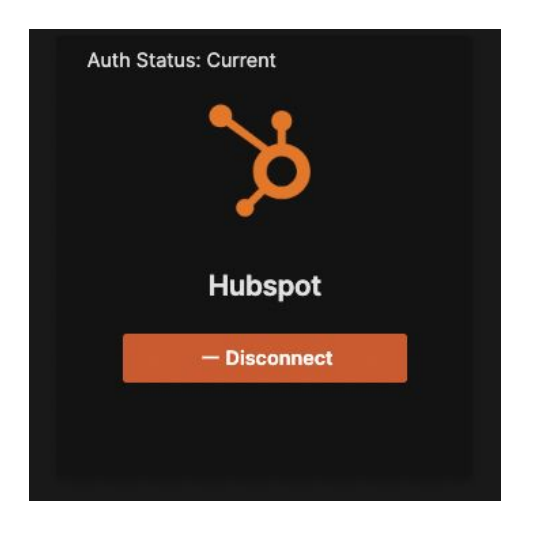

The HubSpot integration is now complete and Channels now can be created to import contacts into Kronologic.